# Shimadzu UV-2600 Spectrometer

# Standard Operation Procedure

Sungwon Lee, CMS group, Oct 2019

## 1. Personal Protective Equipment

- EYE PROTECTION: Safety glasses
- PROTECTIVE CLOTHING: Laboratory coat and nitrile gloves

## 2. Guide for UV-2600 use

- Enter your sample and user information into the LOGBOOK
- Always clean up after experiment. Do not leave samples or personal items in the laboratory
- Check that no solution sample is spilled on the sample compartment before and after measurement (Wipe it up immediately, if happens)

### 3. Guide for Samples

- Liquid sample: All samples must premix to the desired concentration and prepare a blank sample. Note that disposable plastic solution cells are located below the UV-Vis. (If the sample is in the solid state, the sample should be coated with a desired, transparent substrate)
- Please use the appropriate sample cell and holder
- *Do not dispose used liquid samples in sink*
- *We don't accept any chemical wastes generated by UV analysis*

#### 4. Basic UV-Vis Procedure

- Power on the UV-2600 (the switch is located on the right corner of instrument) in advance (~30 minutes for the stabilization of lamps); The unit is not operational until the blinking light on the button goes to a solid green color.
- Turn on the computer
- Log onto the computer by select UV\_Guest account (password will be provided upon request)
- Double-click [UVProbe 2.70]
- Click [Connect] in the bottom tool bar to connect UV to the PC
- Choose a desired characterization method such as scanning spectrum, photometric data measurement, or kinetics from the tool bar
- Data should be saved in **C:\UVProbe-data\data\user\year** (may need to create the folder of your own: recommended folder name  $\rightarrow$  your initial date; SL 100119)
- Ensure data is saved as data print table (.txt) for further data analysis
- Data should be transferred by using **USB flash drive**; you can easily access your saved data from **user** folder in desktop screen
- Turn off the measurement by click [Disconnect] or [Exit] from file menu
- If measuring, click [Stop] to terminate the measurement
- Turn off the power switch of unit
- Log off the computer

### **A. Scanning spectrum**

- 1. Select the spectrum mode from tool bar
- 2. Enter the required parameters for your experiment in the method manager
- ; set the wavelength range (high to low), scan speed, mode or file name
- 3. Ensure the [active] tab is selected
- 4. Place two cuvettes (rear: reference, front: sample)

5. Select baseline and ensure the wavelength is correct. Once the baseline is recorded with solvent sample, then the start button will become available

6. Place the sample and click [start]

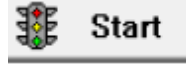

7. To overlay multiple spectra on a single graph, you need to select the overlay tab to record of each spectra

## **B. Photometric data**

1. Select the photometric mode  $\boxed{\mathbf{H}}$  from the tool bar

2. Select go the wavelength **3.** Go To WL and enter the desired wavelength

- 3. Press [OK] and the spectrometer will adjust to that wavelength
- **OO Auto Zero** 4. Insert your blank solution in the front cell and then press Auto zero
- 5. Place your sample and the spectrometer will give you a live absorbance readout.
- 6. Note down the value in your lab note

### **C. Kinetic plot**

1. Select the kinetic mode  $\begin{bmatrix} \mathbf{u} \\ \mathbf{f} \\ \mathbf{f} \end{bmatrix}$  from the tool bar

2. Select the required parameters for your experiment in the method manager  $\Box$ 

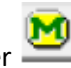

3. Ensure single wavelength mode is selected and enter your desired wavelength in the WL1. Adjust the total time and activity region for kinetic measurement

4. Place a blank solution in the front cell holder and click Auto zero **0.00 Auto Zero** 

5. Place a kinetic sample and click [Start] to begin the run

# **LOGBOOK**

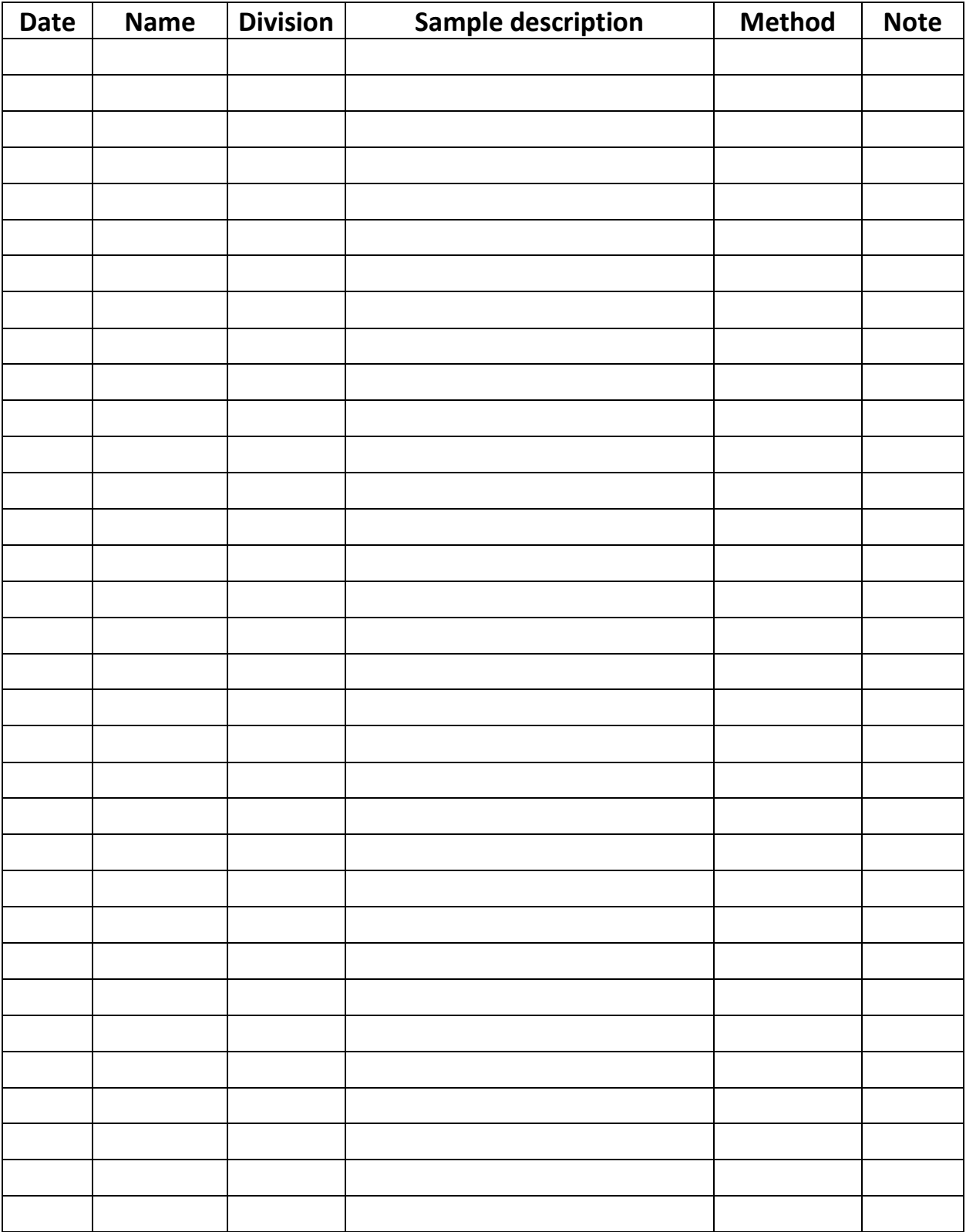